## **2013**

Toastmasters International Debbie Hardy, DTM Gouverneur de la Division E du District 43 [dhardytm@gmail.com](mailto:dhardytm@gmail.com) (769) 233-3316

Version révisée 9/11/13

Traduction fournir par Pascal Denys Allaire, District 61

# **SE FAMILIARISER AVEC CLUB CENTRAL**

Un manuel de l'utilisateur afin de gérer les affaires importantes de votre Club à partir du site Web de Toastmasters International

### Table des matières

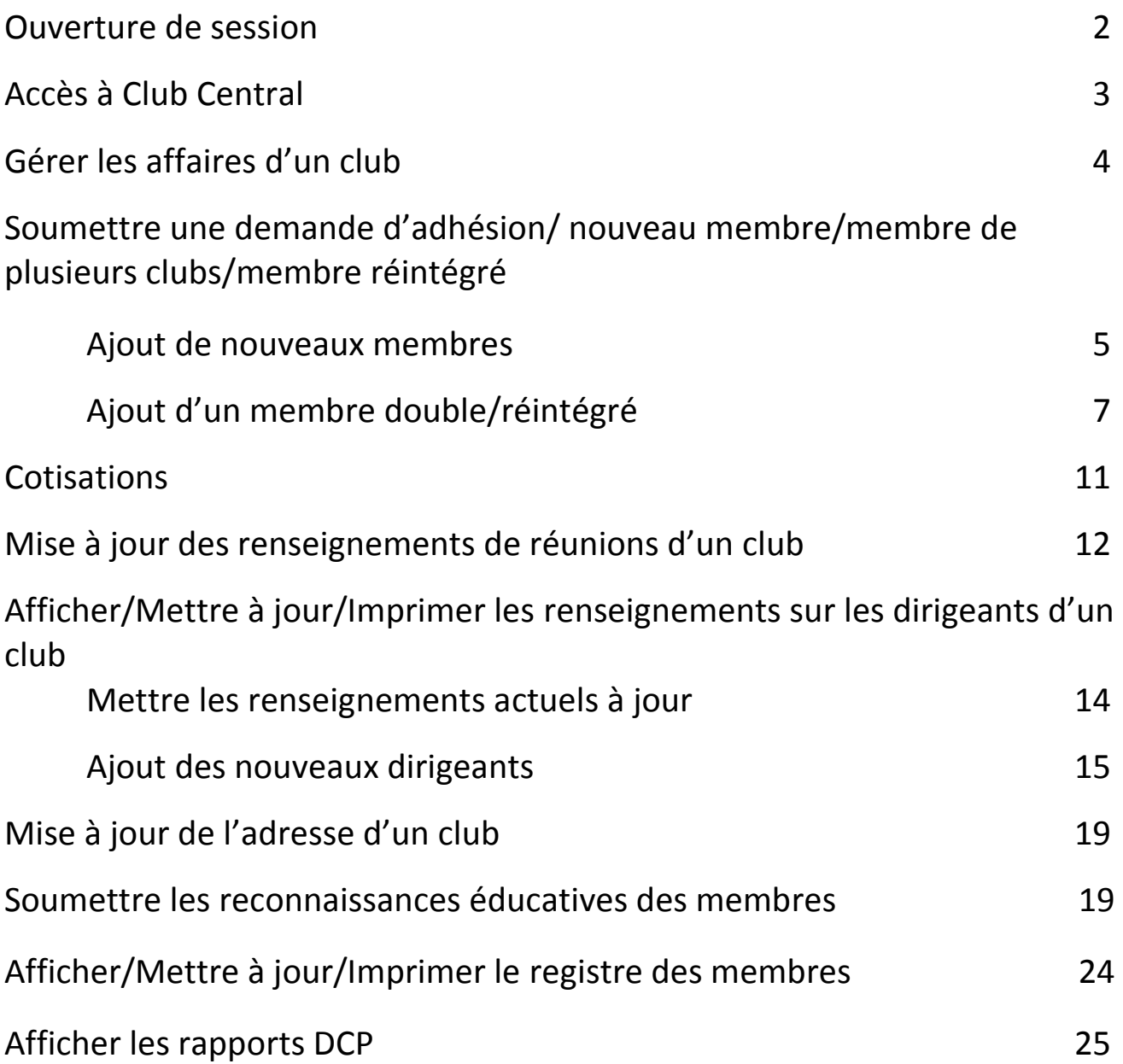

### Ouverture d'une session

Allez à l'adresse [www.toastmasters.org](http://www.toastmasters.org/) afin d'ouvrir une session.

Cliquez sur le bouton « Login » à gauche de l'écran.

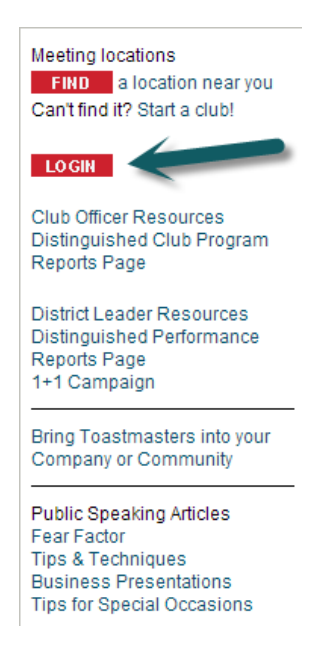

Saisissez votre adresse courriel ou votre nom, ainsi que votre mot de passe et cliquez sur le bouton « LOGIN ». S'il s'agit de votre première utilisation du site de Toastmasters International, ou que vous avez tout simplement oublié votre mot de passe, cliquez sur « Forgot your password? » et Toastmasters International vous enverra un mot de passe temporaire par courriel. Saisissez ce mot de passe, puis cliquez sur le bouton « LOGIN ».

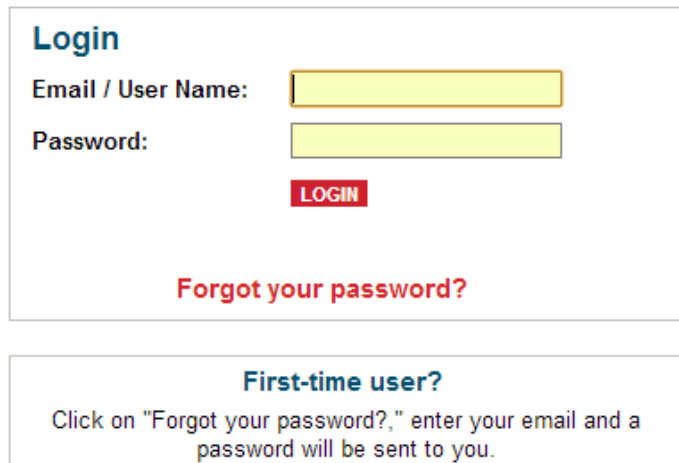

### Accès à Club Central

Les dirigeants de club en poste peuvent avoir accès à Club Central des façons suivantes :

- 1. Cliquez sur le bouton « Club Central » pour gérer les affaires du club.
- 2. Cliquez sur le texte « Club officer ressources » pour accéder aux renseignements sur la gestion de votre club.
- 3. Cliquez sur le texte « Distinguised Club Program Reports Page » pour accéder aux rapports DCP (rapports sur le programme du Club remarquable).

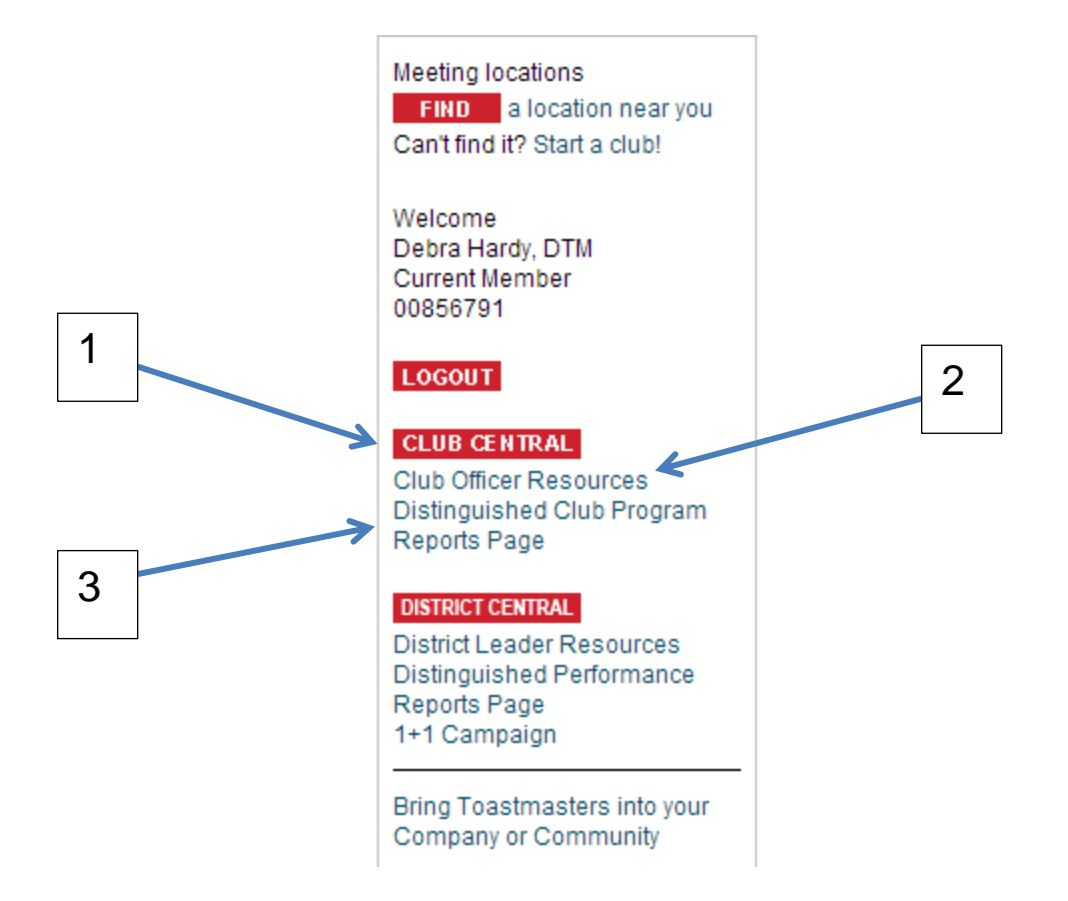

### Gérer les affaires d'un club

Maintenant que vous avez ouvert une session sur Club Central, la liste des clubs dont vous avez accès s'affichera. Cliquez sur le nom du club afin de voir les options qui s'offrent à vous :

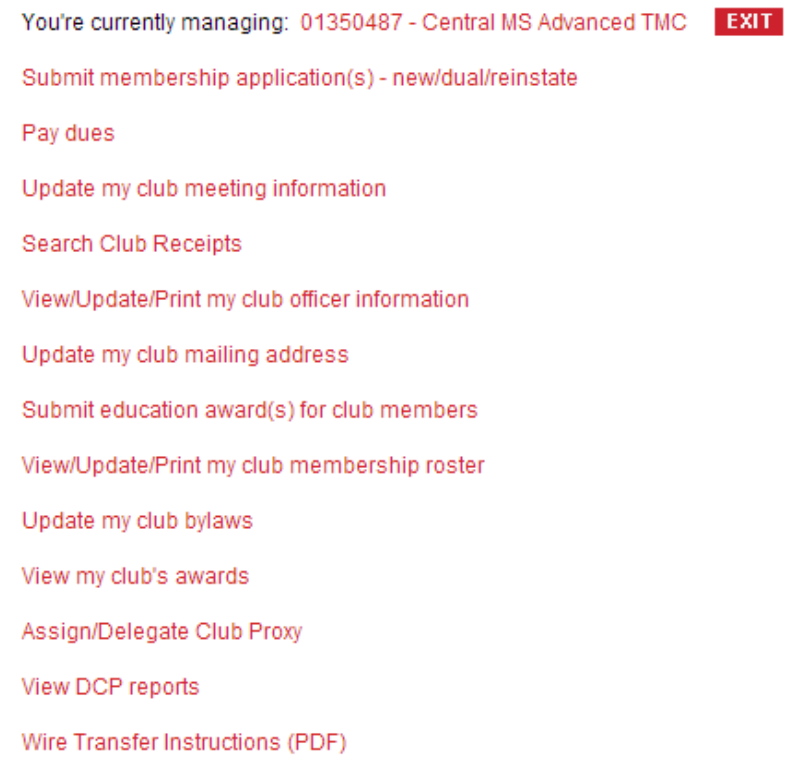

### Soumettre une demande d'adhésion/ nouveau membre/membre de plusieurs clubs/membre réintégré

#### Ajout d'un **NOUVEAU** member

Cliquez sur le bouton « Submit membership application(s) – new/dual/reinstate » sur l'écran « Conduct Club business »..

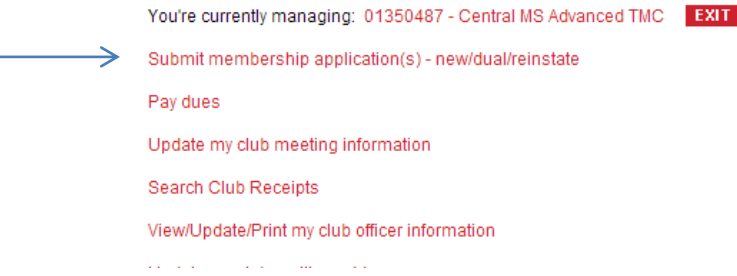

Lorsque vous avez la demande d'adhésion signée et que vous êtes prêt à inscrire votre NOUVEAU membre, cliquez sur le bouton « PROCEED ». Sinon, cliquez sur le bouton « CANCEL » ou « EXIT » pour annuler ou quitter.

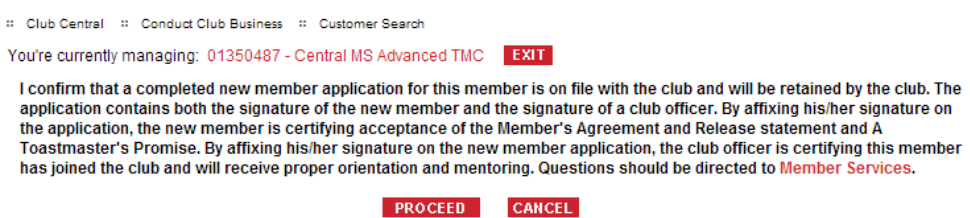

Saisissez le prénom, nom de famille et adresse courriel du **NOUVEAU** membre, puis cliquez sur le bouton « search ».

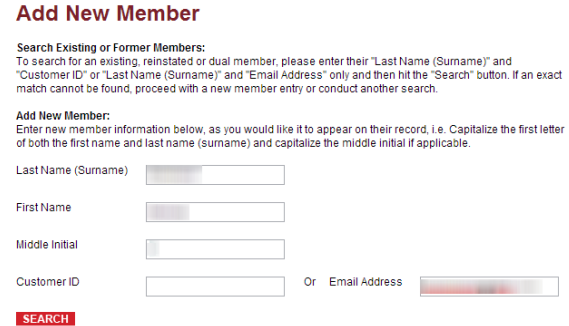

Puisque le membre n'est pas encore enregistré dans le système, cliquez à l'endroit indiqué sur l'image ci-dessous.

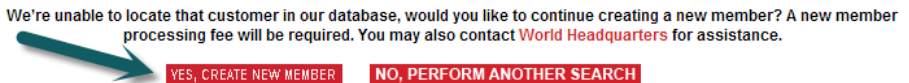

Saisissez les renseignements du nouveau membre. **Veuillez tenir compte du fait que le système enregistrera le nom du membre tel que vous l'avez inscrit!**

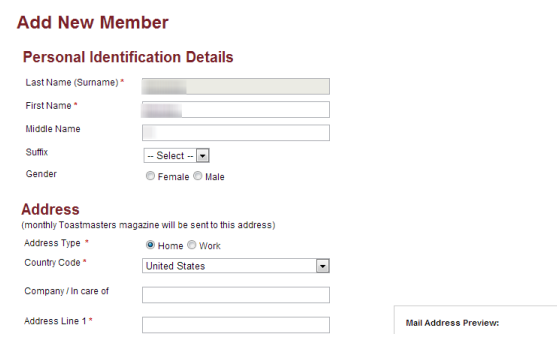

Afin d'inscrire un nouveau membre, saisissez leurs renseignements et suivez les consignes qui s'afficheront à l'écran. **Veuillez tenir compte du fait que Toastmasters International enregistrera ces renseignements tel que vous les aurez inscrits!**

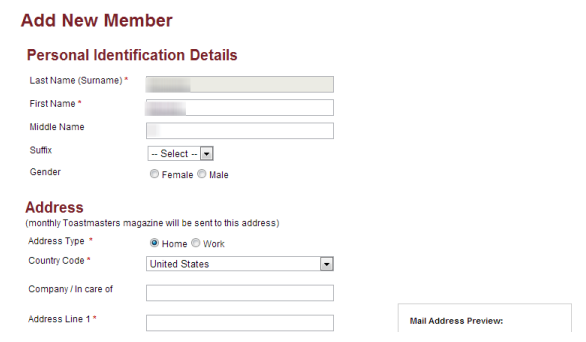

Sélectionnez la date de l'adhésion et la langue de la trousse du nouveau membre.

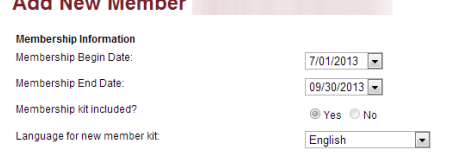

Inscrivez les renseignements sur le sponsor tels qu'ils figurent sur la copie signée de la demande d'adhésion et suivez les consignes qui s'afficheront à l'écran.

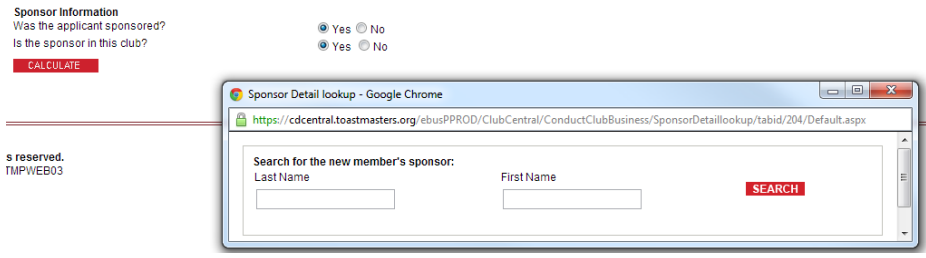

Cliquez sur le bouton « Calculate », puis passez en revue la fiche que vous avez créée et corrigez les erreurs si vous en repérez avant de cliquer sur le bouton « CREATE ORDER ».

Vous pouvez maintenant inscrire d'autres membres, ou payer vos cotisations.

**Order Summary** 

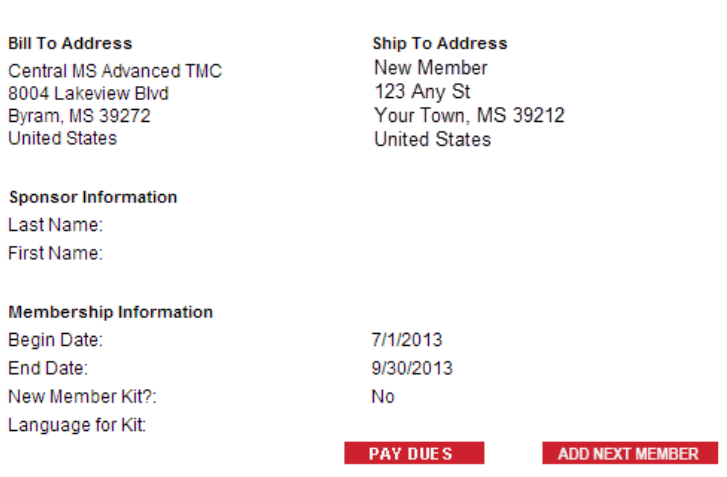

#### Ajout d'un membre **double/réintégré**

.

Cliquez sur le bouton « Submit membership application(s) – new/dual/reinstate » sur l'écran « Conduct Club business ».

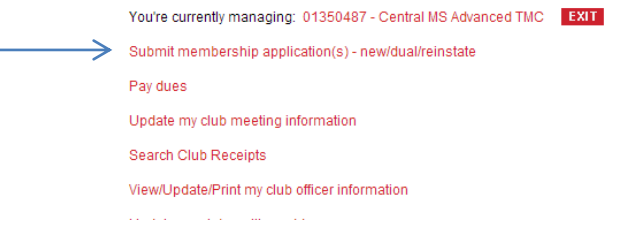

Lorsque vous avez la demande d'adhésion signée et que vous êtes prêt à inscrire votre membre **DOUBLE OU RÉINTÉGRÉ**, cliquez sur le bouton « PROCEED ». Sinon, cliquez sur le bouton « CANCEL » ou « EXIT ».

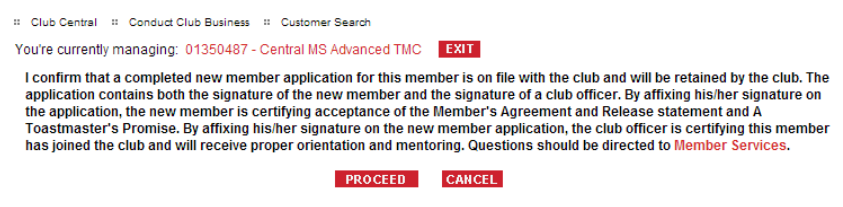

Pour chercher un membre existant, un membre de plusieurs clubs ou un membre réintégré, saisissez le nom de famille ou l'ID client du membre, ou son adresse courriel, et cliquez sur « search »

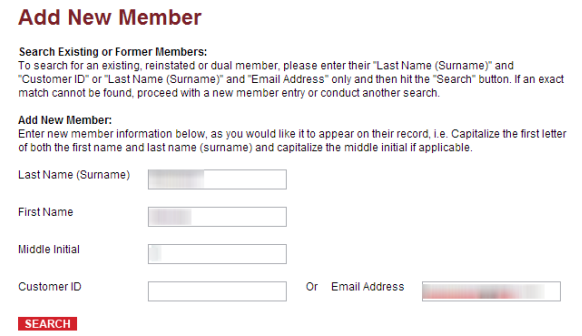

Les membres existants et les ex-membres devraient figurer dans le système. Sinon, ils ont peut-être été inscrits sous un autre nom ou avec une adresse courriel différente. Cliquez sur le bouton « **NO, PERFORM ANOTHER SEARCH** » afin d'essayer à nouveau!

We're unable to locate that customer in our database, would you like to continue creating a new member? A new member processing fee will be required. You may also contact World Headquarters for assistance. **YES, CREATE NEW MEMBER NO, PERFORM ANOTHER SEARCH** Si vous ne pouvez pas trouver un membre existant ou réintégré dans le système, ARRÊTEZ! Cliquez sur ce lien afin de communiquer avec le siège mondial afin de connaître l'ID Client du membre avant de poursuivre la démarche!

Lorsque les renseignements du membre s'affichent, cliquez sur le bouton « ADD MEMBERSHIP ».

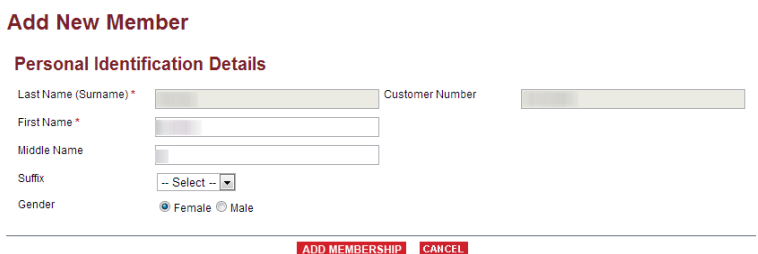

Remplissez le formulaire comme si vous inscriviez un nouveau membre. Veuillez noter que les membres existants ont l'option de choisir s'ils veulent recevoir une trousse du nouveau membre ou non.

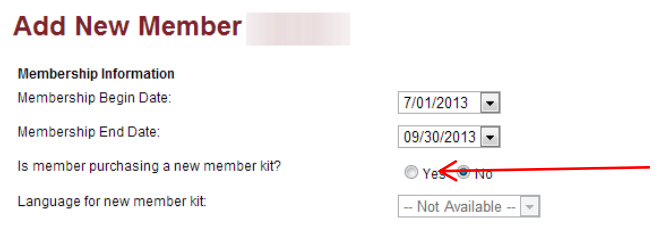

Inscrivez les renseignements sur le sponsor tels qu'ils figurent sur la copie signée de la demande d'adhésion et suivez les consignes qui s'afficheront à l'écran.

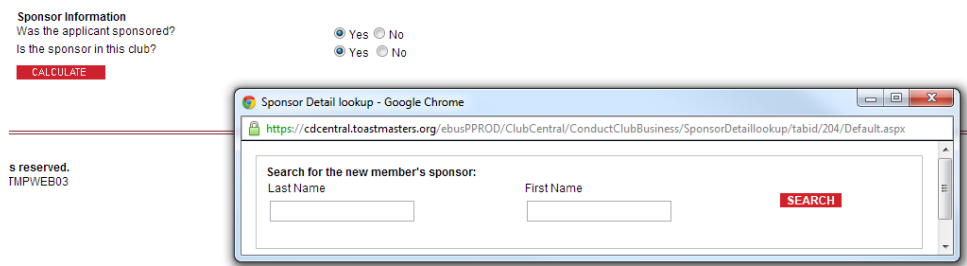

Cliquez sur le bouton « Calculate », puis passez en revue la fiche que vous avez créé et corrigez les erreurs si vous en repérez avant de cliquer sur le bouton « CREATE ORDER ».

#### **Order Summary**

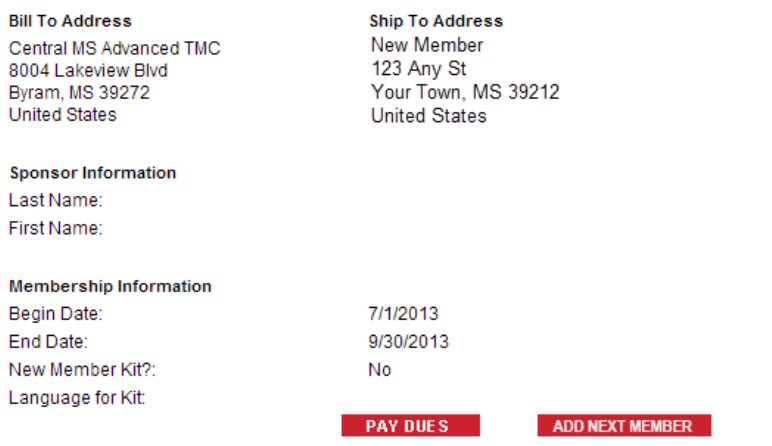

Vous pouvez maintenant inscrire d'autres membres existants ou réintégrés, ou payer vos cotisations.

### Cotisations

Cliquez sur le texte « Pay Dues » de l'écran « Conduct Club Business ».

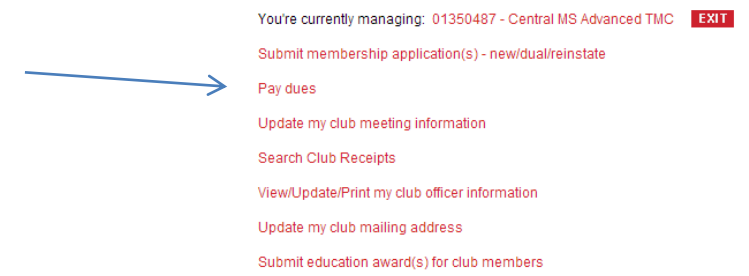

Choisissez l'étendue des dates que vous voulez chercher, puis cliquez sur le bouton « SUBMIT ». Les nouveaux membres seront classés « in the future », mais les membres réintégrés seront classés « equal any date ».

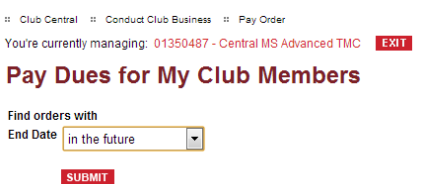

Sélectionner le(s) membre(s) dont vous voulez verser les cotisations, inscrivez leurs données de cartes de crédit, puis cliquez sur le bouton « PROCESS PAYMENT ».

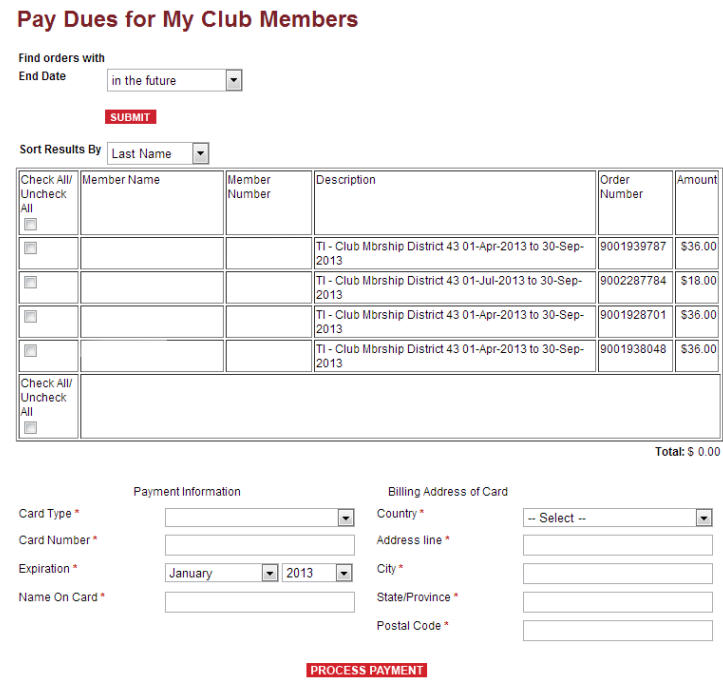

L'écran de remerciement pour cotisations s'affichera afin de vous signaler que le paiement a été accepté.

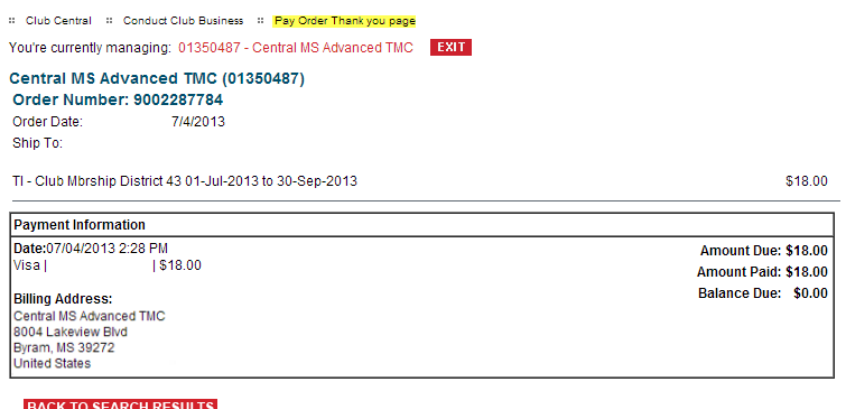

Toastmasters International vous enverra également un courriel afin de confirmer le(s) paiement(s)

#### **Cotisations de renouvellement Semi-annuelles**

Les cotisations de renouvellement sont dues le  $1<sup>er</sup>$  octobre et le  $1<sup>er</sup>$  avril de chaque année.

Sélectionner l'option « **in the future** » afin d'afficher tous les membres dont l'adhésion pourrait se terminer dans le futur. Sélectionnez les membres dont vous voulez verser les cotisations puis suivez les consignes qui s'afficheront à l'écran.

#### *Notes importantes concernant les cotisations :*

- 1. Tous les clubs doivent compter un minimum de six membres cotisants, dont trois renouvellements.
- 2. Les renouvellements peuvent être soumis en ligne, par télécopieur ou par courrier.
- 3. Nous déconseillons la prestation de cotisations par courriel car ce n'est pas une manière sure.
- 4. Si vous payez par chèque, vous pouvez faire imprimer la liste des membres cotisants et la joindre aux chèques afin de les envoyer par la poste. Les chèques doivent être faits au nom de Toastmasters International.

Si on tient compte du fait qu'il y a 13 500 clubs qui versent leurs cotisations en ligne, nous vous suggérons de régler vos cotisations le plus tôt possible afin d'éviter les ralentissements du site dus au grand nombre d'utilisateurs!

### Mise a jour des renseignements sur les réunions d'un club

.

Cliquez le texte « update my club meeting information » sur l'écran « Conduct Club business ».

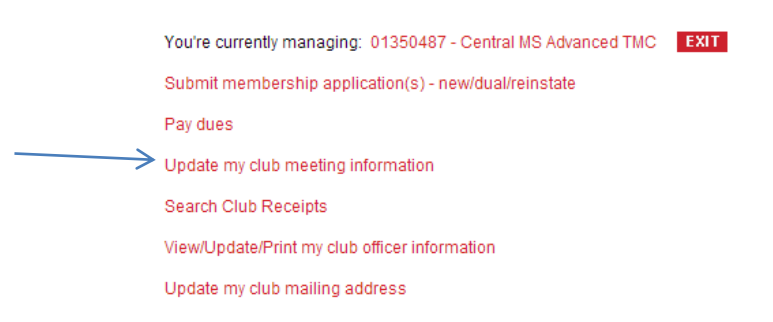

Les renseignements que vous inscrivez sur cette page sont référées à la page « Find a location near you » du site Web de Toastmasters International. Ils permettent donc d'attirer de nouveaux membres à votre club!

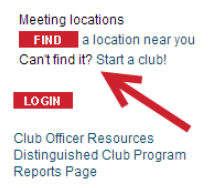

: Club Central : Conduct Club Business : Club Meeting You're currently managing: 01350487 - Central MS Advanced TMC FX11

#### **Update My Club Meeting Information**

Use this section to update your club meeting time and location as they are stored in Toastmasters International's records and appear in<br>the Find a Meeting Location section. Changes made here will appear on the Web site wit appear exactly as you wish it to display on the Web site. Use upper and lower case where appropriate and avoid abbreviations.

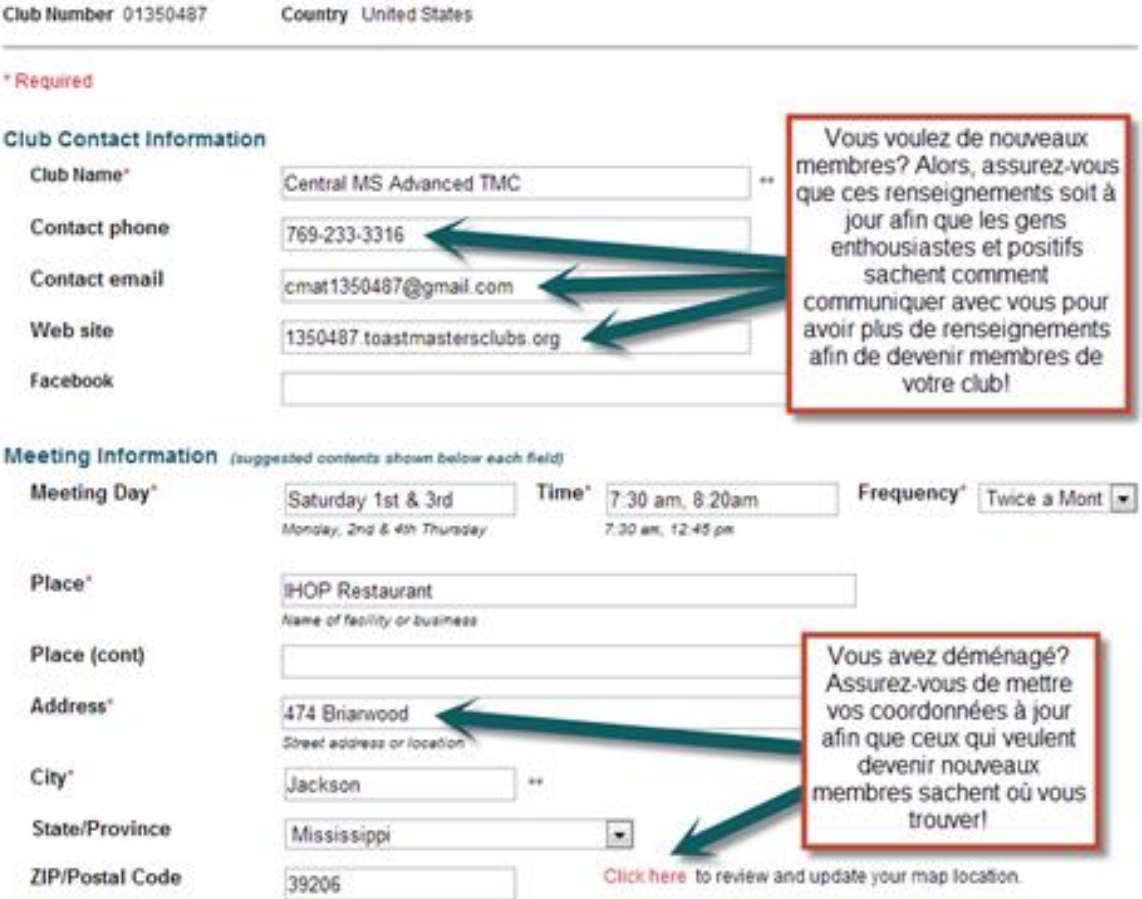

## Afficher/Modifier/Imprimer les renseignements sur les dirigeants de club

Cliquez le texte « View/Update/Print my club officer information » sur l'écran « Conduct Club business ».

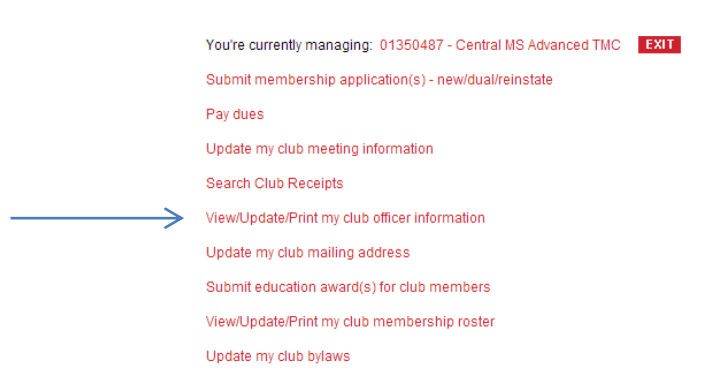

### IMPORTANT : Ne modifiez pas les reneignements contenus sur cette page à moins de véritablement remplacer ou retirer un dirigeant de votre club. IL N'Y A PAS DE FONCTION QUI ANNULE LES MODIFICATIONS.

La liste de vos dirigeants en poste s'affichera.

II Club Central # Conduct Club Business # Update dub officers

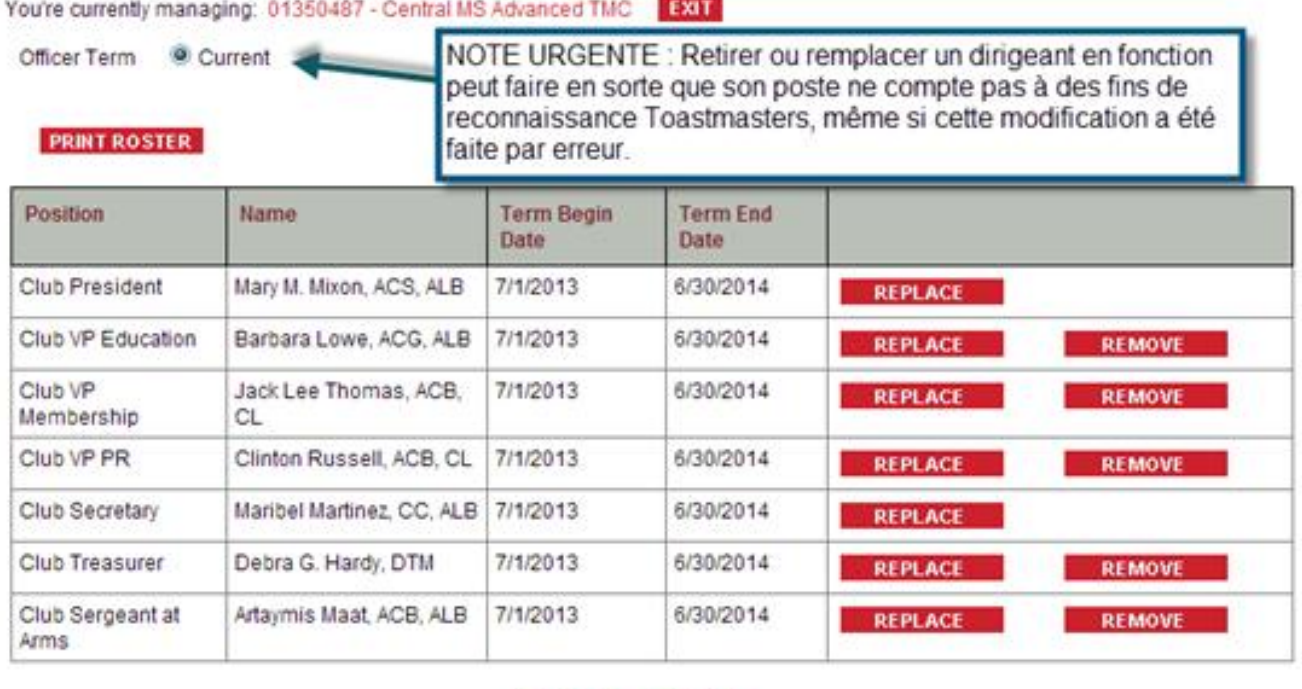

CONFIRM CANCEL

Cliquez sur les boutons « REPLACE » ou « REMOVE » afin de remplacer ou retirer les dirigeants en poste, puis utiliser la liste déroulante afin de sélectionner les nouveaux dirigeants.

[Note de l'éditeur : j'ai utilisé l'écran de sélection des futurs dirigeants pour cet exemple, mais la procédure est la même dans les deux cas.] Utilisez la liste déroulante afin de sélectionner les nouveaux dirigeants, puis inscrivez la date de leur début en fonction.

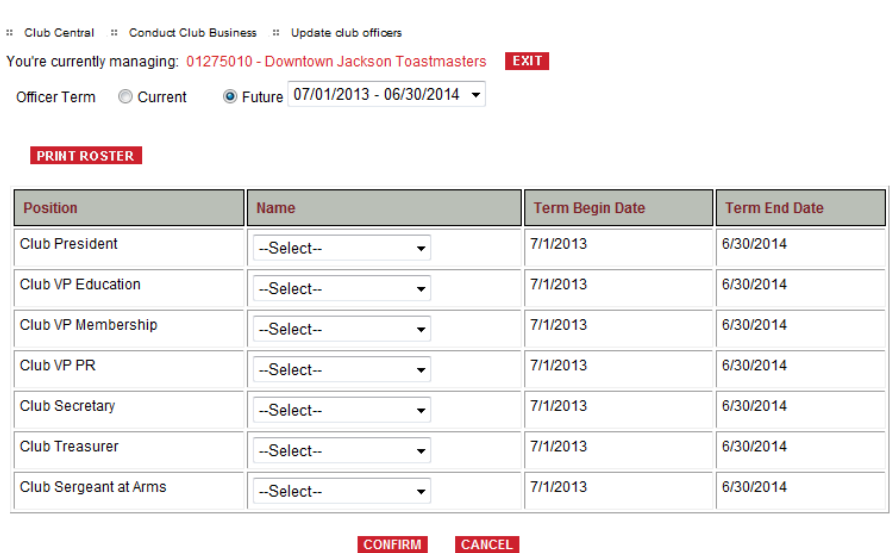

Vérifiez que les renseignements soient exacts, puis cliquez sur le bouton « CONFIRM ».

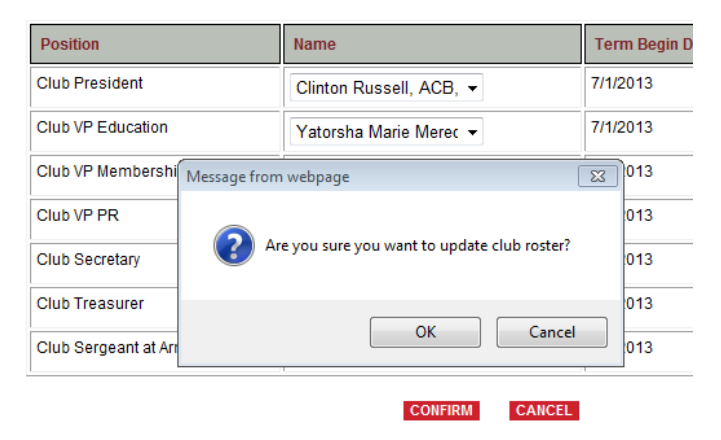

Vérifiez les renseignements une dernière fois, puis cliquez sur « OK ».

Mettez l'adresse courriel de votre club à jour (si vous le désirez) avant de soumettre la liste des dirigeants de votre club, puis cliquez sur les boutons « SAVE » et « RETURN TO CONDUCT CLUB BUSINESS ». Toastmasters International vous enverra un courriel confirmant les changements apportés.

#### Inscrire les **FUTURS** dirigeants

Cliquez le texte « View/Update/Print my club officer information » afin de faire afficher la liste des dirigeants de votre club, puis cliquez sur le bouton « **FUTURE** » afin d'inscrire les dirigeants À VENIR. Cette option ne s'affiche que durant la période de renouvellement des dirigeants.

Les dirigeants semi-annuels sont en fonction durant un mandat d'une des deux périodes suivantes : du 1<sup>er</sup> juillet au 31 décembre ou du  $1<sup>er</sup>$  janvier au 30 juin.

Les dirigeants élus annuellement sont en fonction durant un mandat commençant le 1<sup>er</sup> juillet et se terminant le 30 juin de l'année suivante. Dans le cadre du programme du Club remarquable, la liste des nouveaux dirigeants doit être envoyée à Toastmasters International avant le 30 juin.

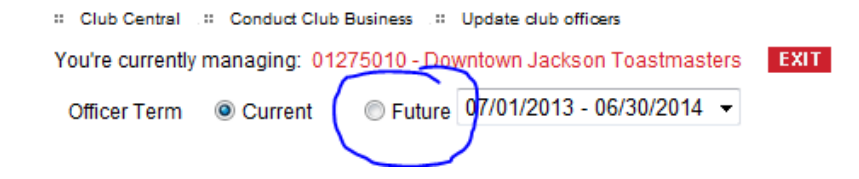

Utiliser la liste déroulante afin de sélectionner les nouveaux dirigeants.

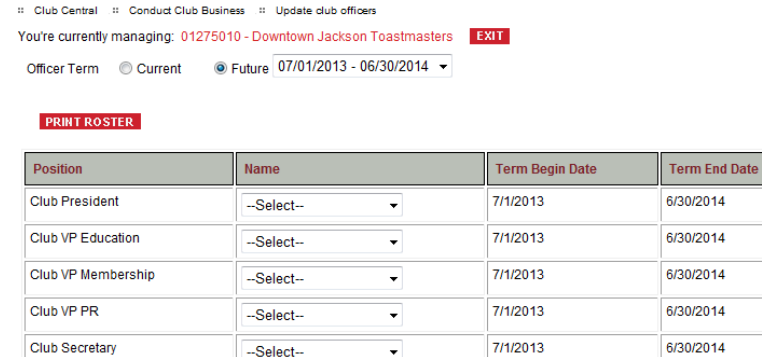

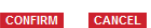

 $\bullet$ 

 $\overline{\phantom{0}}$ 

7/1/2013

7/1/2013

6/30/2014

6/30/2014

Vérifiez que les renseignements soient exacts, puis cliquez sur le bouton « CONFIRM ».

--Select--

--Select--

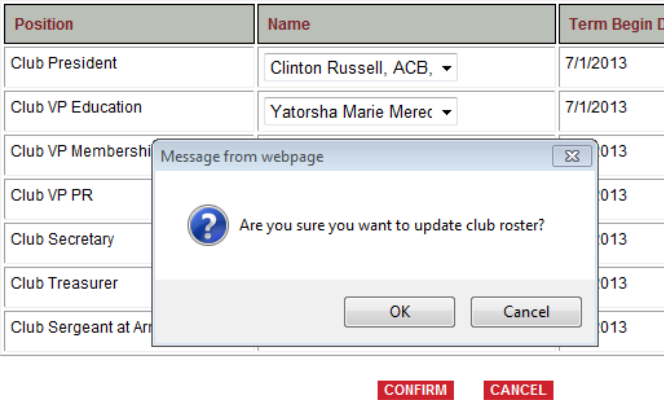

Vérifiez les renseignements une dernière fois, puis cliquez sur « OK ».

Club Treasurer

Club Sergeant at Arms

Mettez l'adresse courriel de votre club à jour (si vous le désirez) avant de soumettre la liste des dirigeants de votre club, puis cliquez sur les boutons « SAVE » et « RETURN TO CONDUCT CLUB BUSINESS ». Toastmasters International vous enverra un courriel confirmant les changements apportés.

### Mise à jour de l'adresse d'un club

Cliquez le texte « Update my club mailing address » sur l'écran « Conduct Club business ».

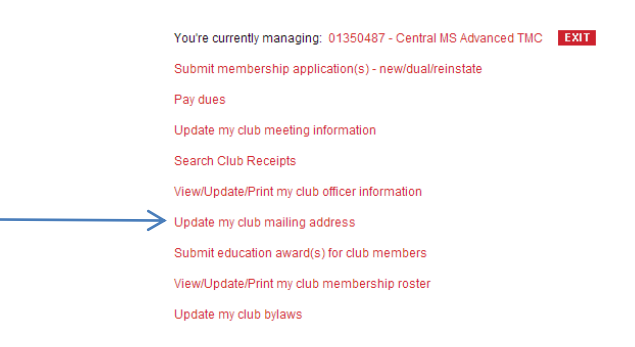

Inscrivez les nouveaux renseignements, puis cliquez sur les boutons « SAVE » et « RETURN TO CONDUCT CLUB BUSINESS ». Toastmasters International vous enverra un courriel confirmant les changements apportés.

### Soumettre les reconnaissances éducatives des membres

Cliquez le texte « Submit education award(s) for club members» sur l'écran « Conduct Club business ».

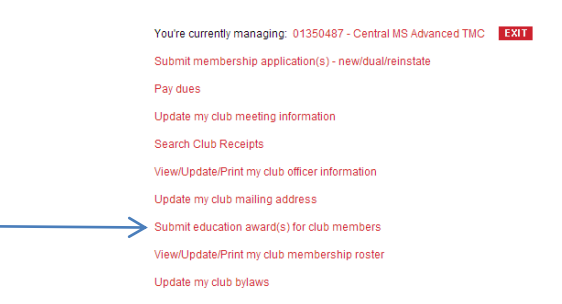

Sélectionner le membre auquel revient la reconnaissance.

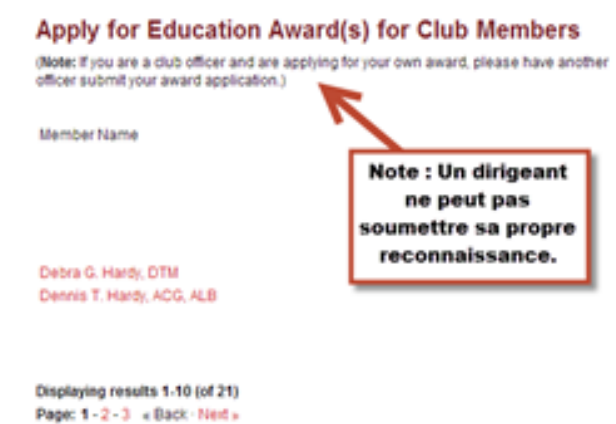

Cliquez sur « APPLY » afin d'inscrire la reconnaissance obtenue.

#### **Submit Education Award Application for** Dennis T. Hardy, ACG, ALB

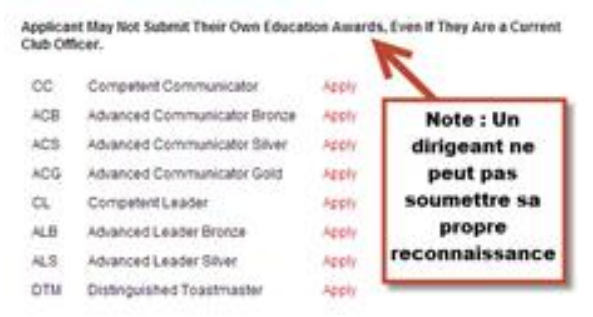

Si un membre a obtenu la même reconnaissance deux fois au cours des douze derniers mois, le système vous demandera s'il s'agit d'une demande en double. Vérifiez auprès du membre avant de continuer.

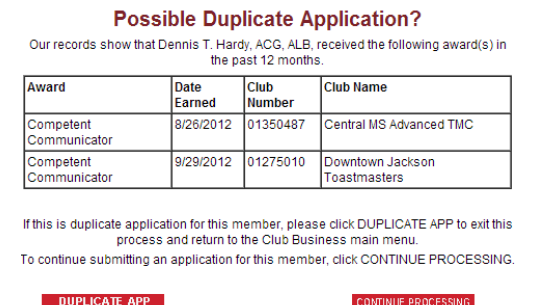

Inscrivez l'adresse du membre, ou mettez-la à jour, si nécessaire. Assurez-vous de cliquer sur « YES » si le membre désire une lettre de reconnaissance à fournir à son employeur, son patron ou son superviseur.

#### **Application Details for CC Award**

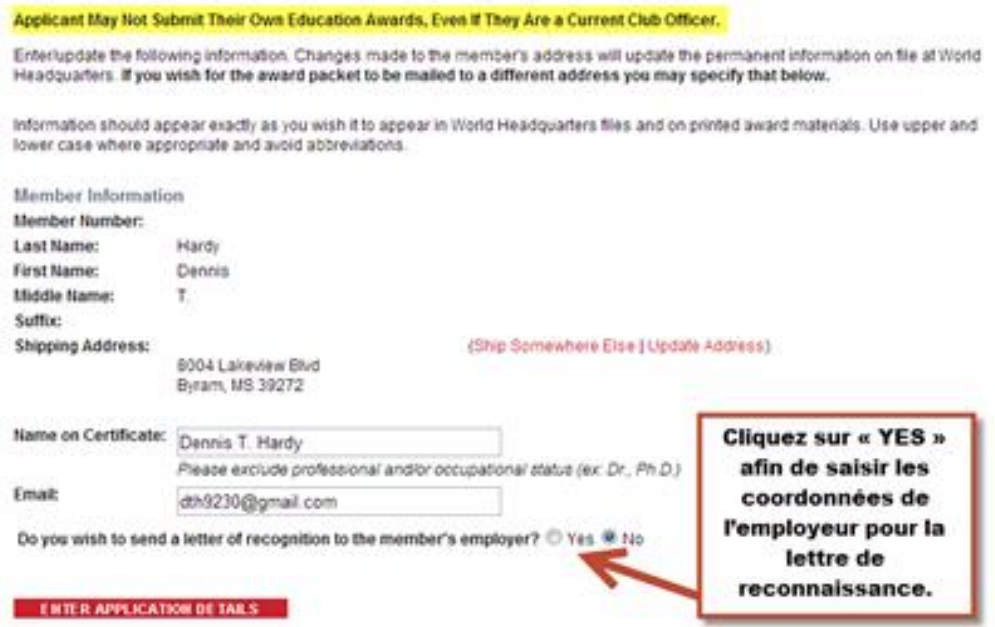

Si le membre désire qu'une lettre de reconnaissance soit envoyée, inscrivez les coordonnées de l'employeur attentivement, et vérifiez bien avant de cliquer sur « CONFIRM », car la lettre sera adressée exactement selon les données inscrites!

Inscrivez les titres des discours (s'il y a lieu) et les dates de réalisation de projets qui figurent dans les documents des membres, puis cliquez sur le bouton « REVIEW THE APPLICATION ».

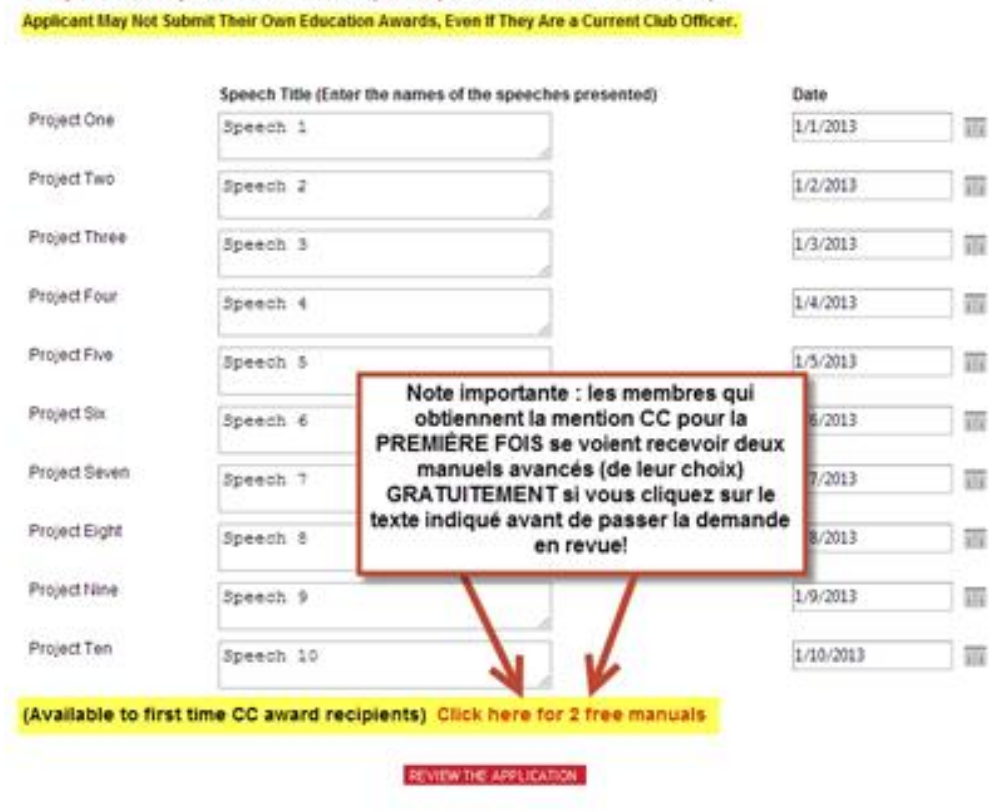

**Project Completion Record (Competent Communicator)** 

Passez les demandes en revue et apportez les modifications nécessaires. Veuillez noter que les membres qui obtiennent pour la première fois la mention communicateur compétent ont droit à deux manuels avancés gratuits.

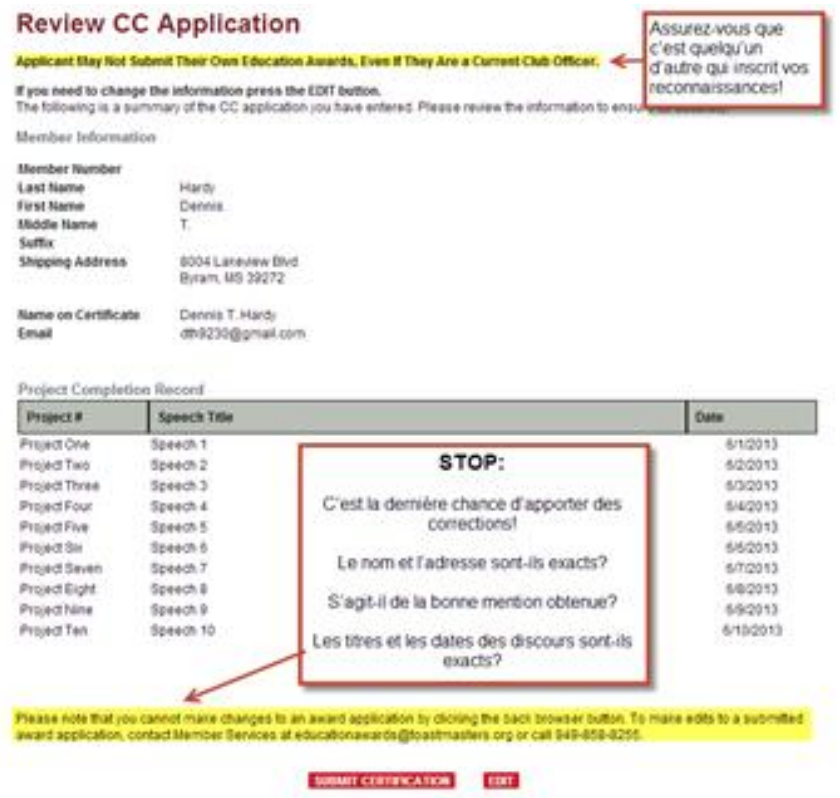

Cliquez sur le bouton « EDIT » afin d'apporter les modifications nécessaires. Lorsque tout est en ordre, cliquez sur le bouton « SUBMIT CERTIFICATION ». Toastmasters International enverra un courriel à vous et au membre en question confirmant que la demande de reconnaissance a été présentée.

### Afficher/Mettre à jour/Imprimer le registre des membres d'un club

Cliquez le texte « View/Update/Print my club membership roster » sur l'écran « Conduct Club business ».

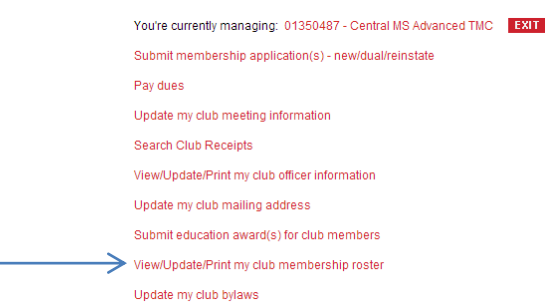

Apportez les modifications nécessaires aux coordonnées du membre.

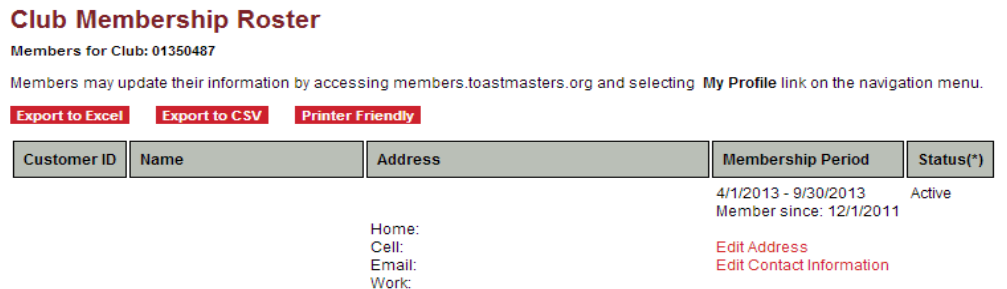

Prenez note du résumé à la fin de votre rapport.

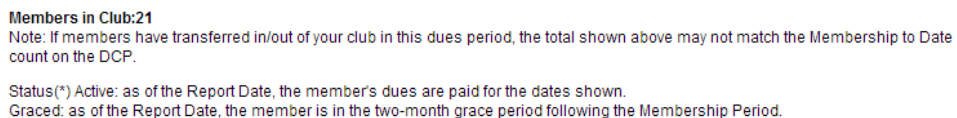

Vous êtes libre d'envoyer ou d'imprimer les listes de membres comme bon vous semble, tout en respectant la vie privée de ces derniers!

### Afficher les rapports DCP

Les rapports du Programme du Club Remarquable (ou Distinguished Club Program [DCP]) sont disponibles sur le site Web de Toastmasters International [www.toastmasters.org](http://www.toastmasters.org/)

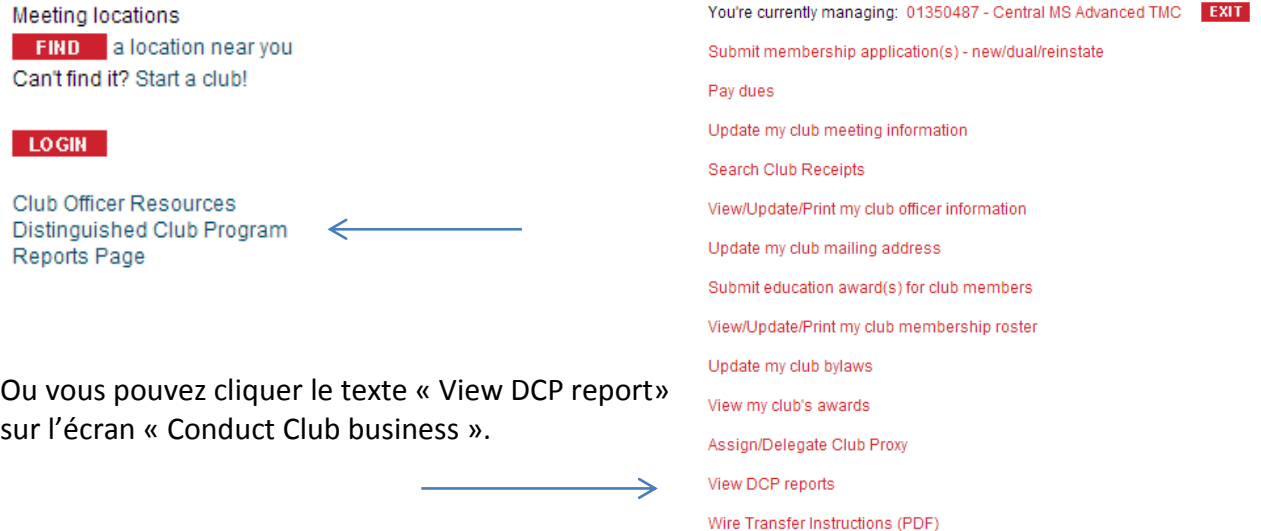

La page du Programme du Club Remarquable s'affichera. Cliquez sur le lien « Distinguished Performance Reports Dashboard » afin d'accéder au nouveau tableau de bord.

#### **Distinguished Performance Reports Page**

Welcome to the new 2013-2014 program year! One of your responsibilities and opportunities as a Toastmasters leader is to participate in the recognition program. To help you measure progress toward your goals, you need access to exceptional reporting tools. Toastmasters is pleased to announce the redesigned dashboard reporting system for the distinguished club, area, division and district recognition programs. The new system is intuitive and easy to use.

The dashboard gives you access to reports with key performance indicators that relate to the specific goals within your responsibility. The redesigned dashboard has a familiar look and feel up-to-date performance data enhanced performance capabilities and an improved user experience that will help you and your teams stay on track to achieving distinguished status and recognition.

Best of all, you can access the reports almost anywhere; the new system is mobile-friendly and compatible with the most widely used browsers.

#### **Distinguished Performance Reports Dashboard**

Beta-testing was conducted with club and district leaders to ensure usability and accuracy prior to launching the new dashboard, and new features will be tested and added in the future.

Your questions and feedback are important to us, so please direct any comments about the dashboard to support@toastmasters.org.

![](_page_25_Picture_11.jpeg)

![](_page_26_Figure_0.jpeg)

#### Vous avez le monde à votre portée! EXPLOREZ!